## **Classic Quotes Main Screen**

Click on the part of the screen you want to learn about:

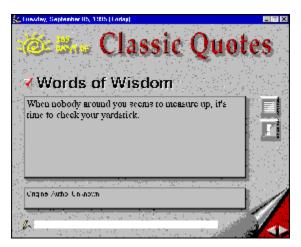

To set the DigiDay slide show Screen Saver, click on **Set Screen Saver** on the DigiDay clock menu. Once in Windows Desktop, scroll the Screen Saver list for **DigiDay Words** and select. Click the <u>Set Up</u> ... button to customize your Screen Saver settings.

Click here to learn about Keyboard Shortcuts!

Help On Help

**Suggestions** 

Click the DigiDay logo to return to the quote for today.

Mark the quotes you like: they will later appear in your DigiDay Screen Saver. All quotes are checked by default.

This section provides the featured quote of the day.

This section displays the author of the featured quote and a short biography.

Click this button to bring up the List Screen so you can view the master list of quotes.

Click this button to display the Information Menu.

Place the cursor in the notes box to enter any notes you might have about this day's information. Once you enter your text, each time you come back to this day, the notes you entered will appear in the notes box. By pressing the **Tab** key, you can move the cursor in and out of the notes box.

Click this button to see the quote for tomorrow.

Click this button to see the quote from yesterday.

The title bar shows the day of the week and date. Major holidays are also displayed in the title bar. The number in parenthesis shows you where you are with respect to the current date (e.g. **+42** means, 42 days after the current date).

## List Screen

Click on the part of the screen you want to learn about:

| 🛠 Quote List                                                                                             |                                           |                                                                                                    |                                                                                                    |                                                                                                    |                                                          |  |
|----------------------------------------------------------------------------------------------------|-------------------------------------------|----------------------------------------------------------------------------------------------------|----------------------------------------------------------------------------------------------------|----------------------------------------------------------------------------------------------------|----------------------------------------------------------|--|
| O <u>D</u> ate                                                                                           | ٥v                                        | O <u>S</u> ubject                                                                                                    | • Author                                                                                                    | O Quote                                                                                                    | ⊖ <u>H</u> oliday                                        |  |
| + 030<br>11/01<br>11/30<br>02/21<br>03/17<br>02/16<br>07/20<br>+ 019<br>+ 122<br>11/17<br>08/03<br>+ 068 | ×<br>×<br>×<br>×<br>×<br>×<br>×<br>×<br>× | Quotable Gems<br>Quotable Gems<br>Mind & Attitude<br>Faith & Spirituality<br>Humor & Wit<br>Society<br>Character<br>Life & Death<br>Work & Leisure<br>People<br>Mind & Attitude<br>Health | Horace<br>Horace<br>Hyman Rickover<br>Immanuel Kant<br>Irish Proverb<br>Ivan Illich<br>J. Kenfield Morley<br>J. M. Barrie<br>J. M. Barrie<br>J. P. Morgan<br>Jack London<br>Jackie Mason | A word, once let out of the cage, can<br>Excellence when concealed, differs bu<br>Great minds discuss ideas, average mi<br>I had to set limits to knowledge in o<br>It is better to be a coward for a min<br>In a consumer society there are inevi<br>The size of a man can be measured by<br>I am not young enough to know everyth<br>Nothing is really work unless you wou<br>A person usually has two reasons for<br>I would rather be a superb meteor, ev<br>It's no longer a question of staying | Ash Wednesday<br>St. Patrick's Day<br>Lincoln's Birthday |  |
| 02/17                                                                                                    | ×                                         | Perseverance                                                                                                    | Jacob A. Riis                                                                                                    | I'd look at one of my stonecutters ha                                                                                                    | <b>_</b>                                                 |  |

Click this button to sort the list in ascending order by Date.

Click this button to bring all the checked quotes to the top of the list.

Click this button to sort the list in alphabetical order by Subject.

Click this button to sort the list in alphabetical order by Author.

Click this button to sort the list in alphabetical order by Quote.

Click this button to sort the list in alphabetical order by Holiday.

Click once on a row to display the selected quote on the Main screen.

## Information menu

Click on the part of the menu you want to learn about:

<u>S</u>earch... S<u>e</u>tup...

✓ View <u>N</u>ormal Quotes View <u>B</u>onus Quotes

> Print Current Quote Copy Quote to Clipboard

<u>H</u>elp...

Click on **Search...** to find a word or string in the database using the Search screen.

Select the variables you want to search by clicking on them.

Click the **OK** button to display the results from your search in the <u>List Screen</u>. The search will find any word or string, whether it is in the quote itself, or in the Author, Biographical or Notes section. Click **Cancel** to exit without performing a search.

| Search 🔀                                              |  |  |  |  |  |  |
|-------------------------------------------------------|--|--|--|--|--|--|
| Search Text                                           |  |  |  |  |  |  |
| courage                                               |  |  |  |  |  |  |
| IX Search <u>Q</u> uotes<br>IX Search <u>A</u> uthors |  |  |  |  |  |  |
| Search <u>B</u> iographies                            |  |  |  |  |  |  |
| Search <u>N</u> otes                                  |  |  |  |  |  |  |
| <u>OK</u> <u>C</u> ancel                              |  |  |  |  |  |  |

Click **Setup...** to set the font size and style for your printed quotes using the Setup screen. Clicking the **<u>Font for Printing...</u>** button cycles through the available choices.

Click the **OK** button when you are through making your change. To exit without saving your change, click the **Cancel** button.

| Se | stup 🔀                   |
|----|--------------------------|
|    | Eont for Printing        |
|    | 48 pt. Arial             |
|    |                          |
|    | <u>OK</u> <u>C</u> ancel |

Click <u>Help...</u> to get on-line help using DigiDay's Classic Quotes.

Click **View Bonus Quotes** to view all the bonus quotes in the database. When this menu item is selected, a check mark appears next to it.

Click **View Normal Quotes** to view all the normal quotes in the database. (Normal quotes are those associated with a day.) When this menu item is selected, a check mark appears next to it.

Click **Print Current Quote** to make an attractive print of the quote for today.

Click **Copy Quote to Clipboard** to copy the quote, author and biography text to the Clipboard.

# **Keyboard Shortcuts**

The following keyboard shortcuts will make Classic Quotes quicker and easier for you to use.

| Pressing  | Does This                                                          |
|-----------|--------------------------------------------------------------------|
| Home      | Returns you to the quote for today.                                |
| Page Up   | Scrolls to the quote from yesterday.                               |
| Page Down | Scrolls to the quote for tomorrow.                                 |
| Tab       | Places the cursor in and out of the <u>notes box</u> .             |
| Space     | Toggles the checkmark / rating.                                    |
| L         | Brings up the master list of quotes using the <u>List Screen</u> . |
| S         | Brings up the search screen.                                       |
| В         | Allows you to view Bonus Quotes.                                   |
| Ν         | Allows you to view Normal Quotes.                                  |

## **Help Instructions**

You can find information in DigiDay's On-Line Help by using the index or the Search feature. To return to the Help Index after you read the instructions below, click the **Back** button or press the **B** key.

For complete instructions on how to use Help, press the **F1** key while the Help window is active.

#### To use the Help Index

- Do one of the following:
- Click an underlined topic.
- Press the **Tab** key until you highlight the topic you want, and then press the **Enter** key.

#### To scroll in the Help window

- Do one of the following:
- Press

t and

ŧ.

Use the scroll bars with the mouse.

#### To return to the previous topic

Click the **Back** button or press the **B** key.

#### To open the Search feature in Help

Click the **Search** button or press the **S** key.

#### To close the Help window

From Help's File menu, choose Exit (ALT, F, X).

### Suggestions

If you have suggestions for new features, or comments about errors, omissions, or validity of the information presented, please send them to one of the addresses below:

Internet suggestions@visionx.com

<u>U.S. Mail</u> DigiDay Editor Vision X Software, Inc. 761 Sproul Road, #211 Springfield, PA 19064

Please note that we receive a large number of suggestions and comments regarding all DigiDay products and are unable to respond directly to each one. However, be assured that your recommendations, ideas and remarks are recorded and help shape the future versions and volumes of all DigiDay products.